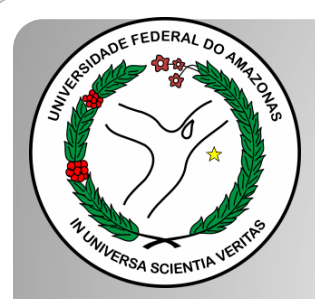

*Universidade Federal do Amazonas Pró-Reitoria e Gestão de Pessoas Departamento de Desenvolvimento de Pessoas Coordenação de Acompanhamento da Carreira*

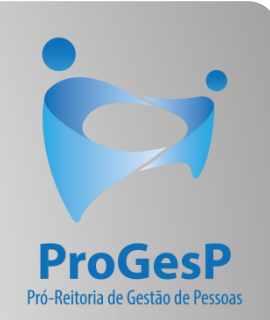

## INCENTIVO À QUALIFICAÇÃO

Passo a passo - SEI

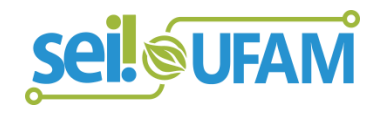

Manaus-AM Junho de 2022

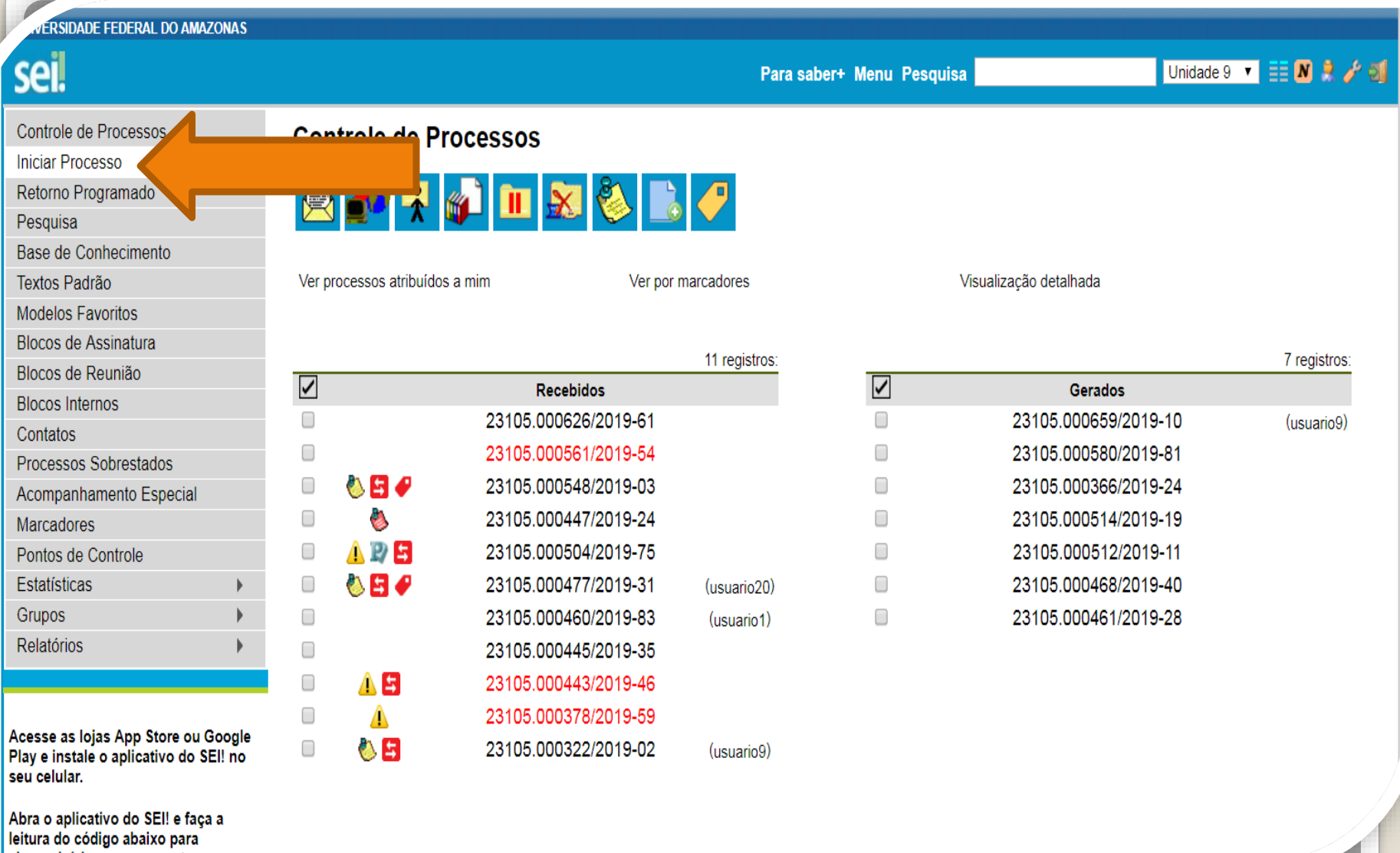

seroniză la eam cua

Passo 1: Após entrar no ambiente do SEI, clique em "Iniciar Processo"

**ADE FEDERAL DO AMAZONAS** 

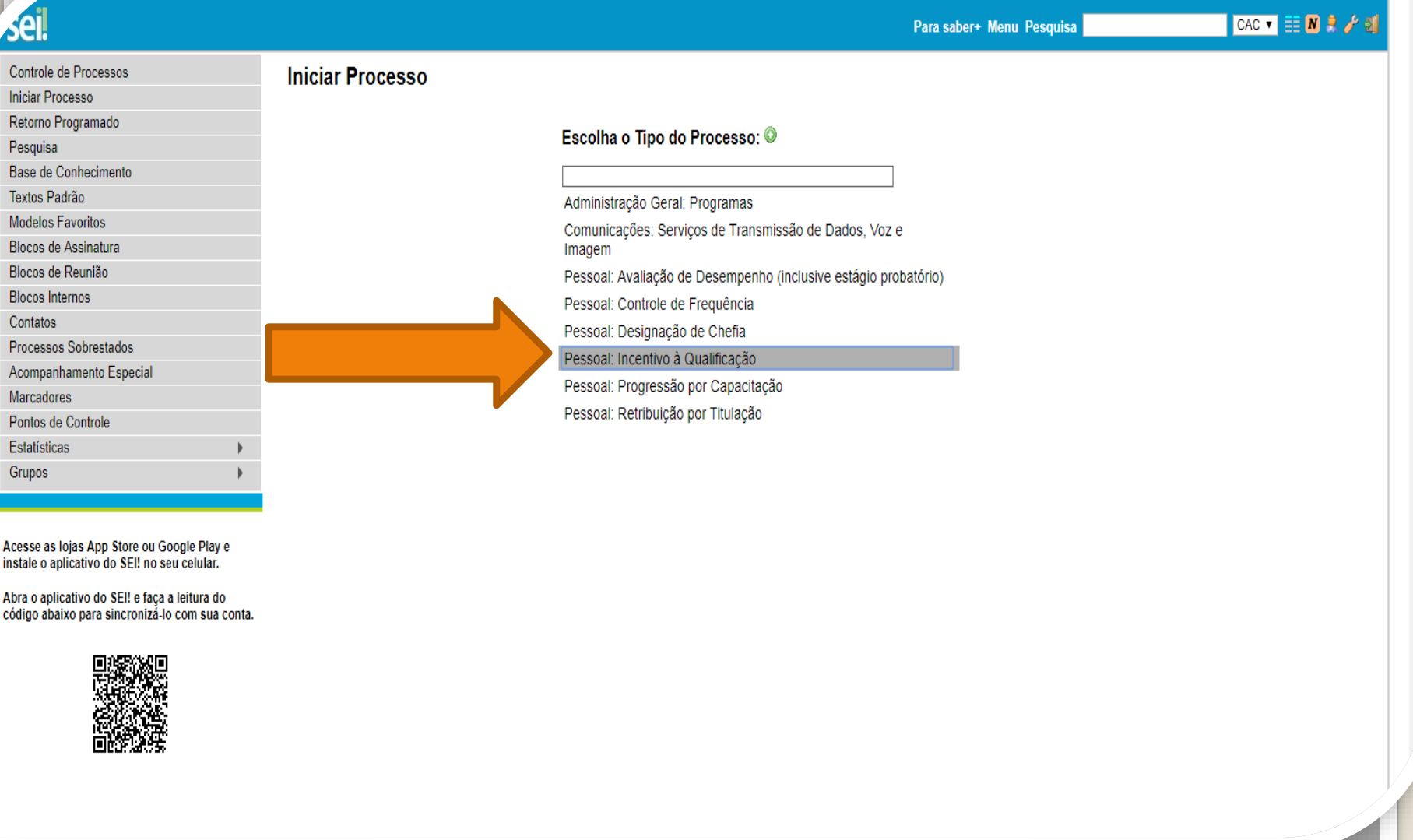

Passo 2: Selecione o Tipo de Processo. "Pessoal:Incentivo à Qualificação".

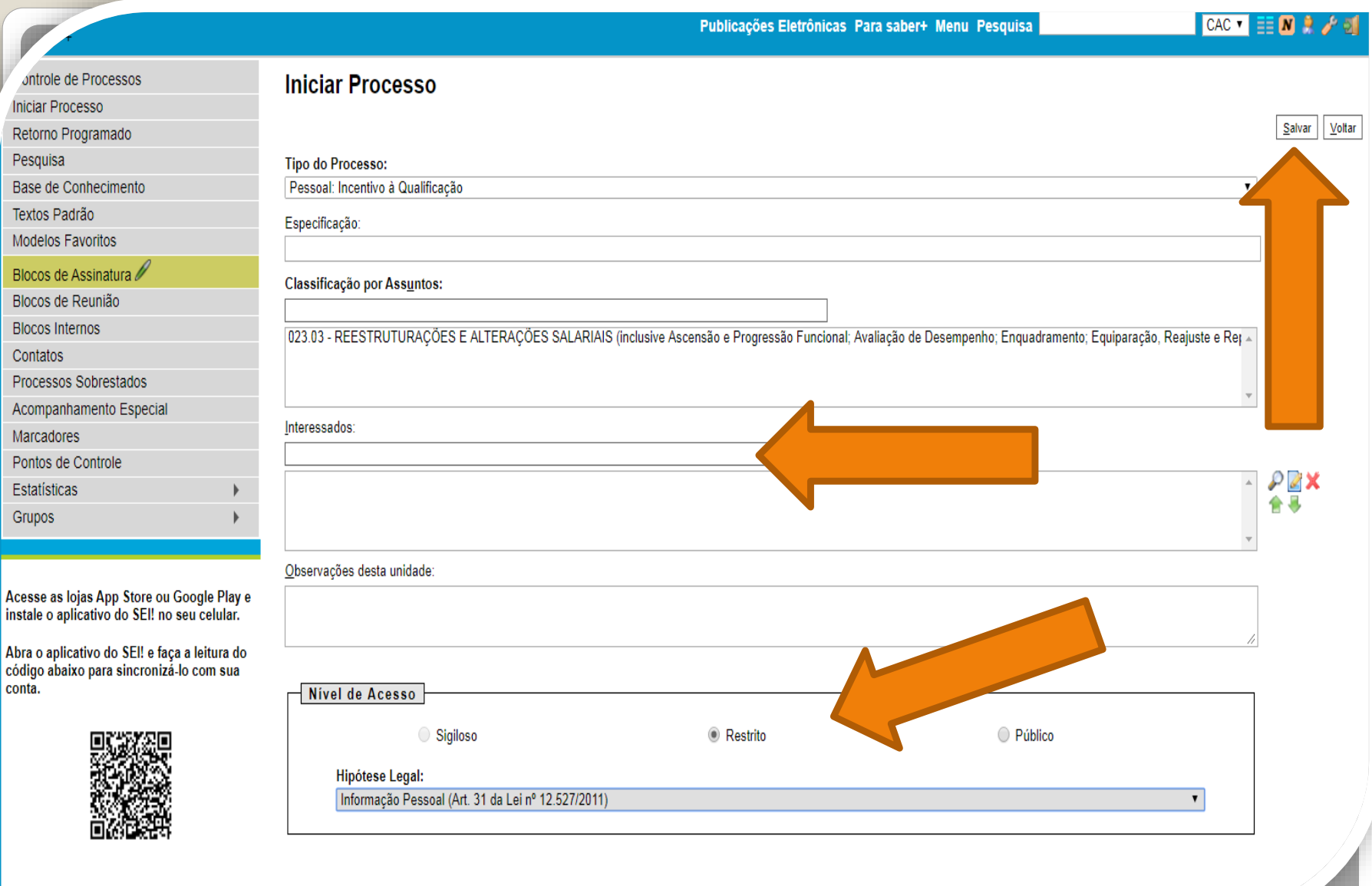

Passo 3: Preencha com os dados requeridos. No item "Interessados", insira o seu próprio nome. OBS: O Nível de Acesso precisa ser "Restrito", por conter informações pessoais do servidor. Informe a **"Hipótese Legal: Informação Pessoal."** Ao final, clique em "Salvar".

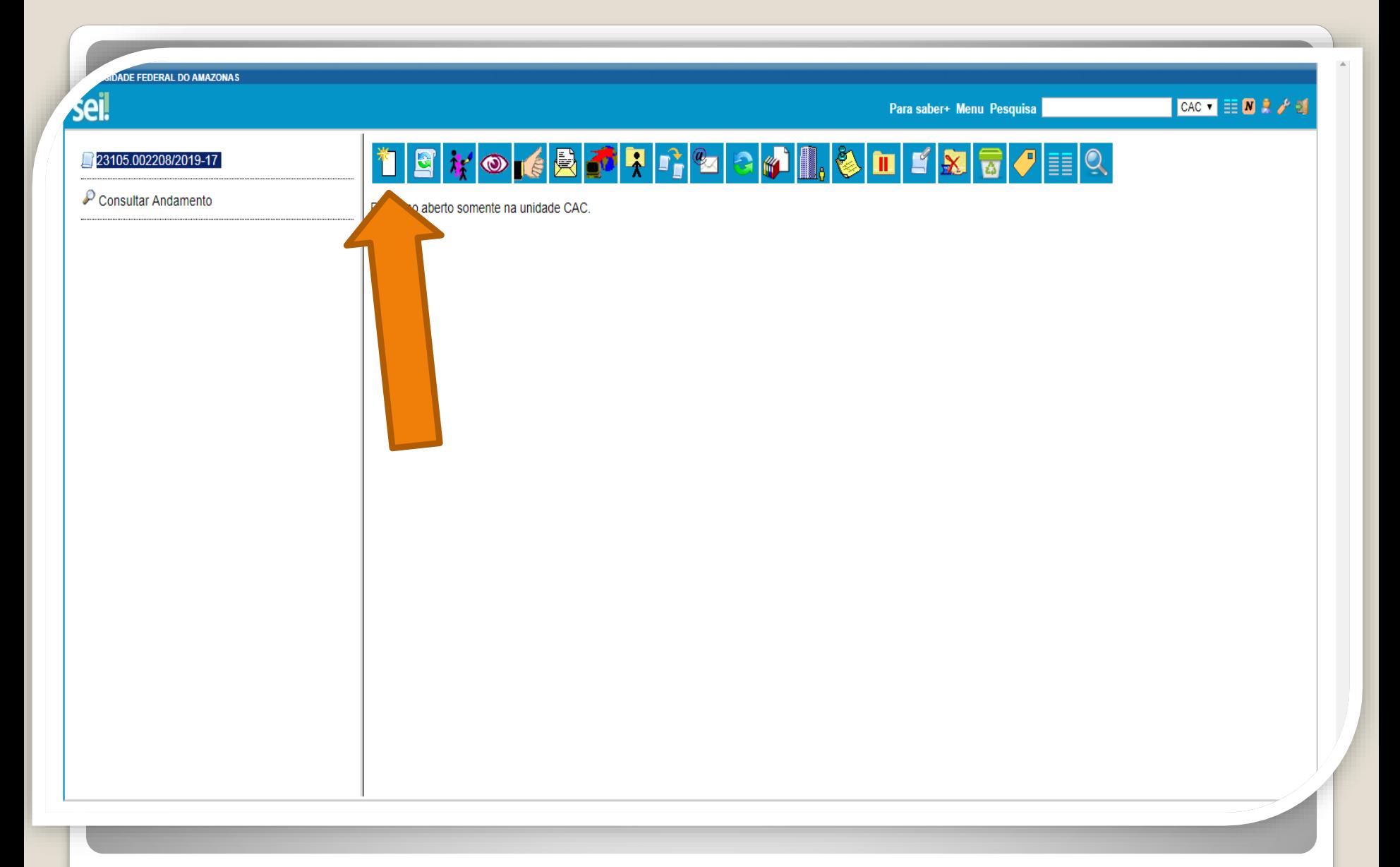

Passo 4: Clique no ícone "Incluir Documento"

**RSIDADE FEDERAL DO AMAZONAS** 

sei. **CAC V EE M R / E** Para saber+ Menu Pesquisa Ficha de Acompanhamento de Tutoria 23105.002208/2019-17 Ficha de Avaliação de Estágio Probatório  $\mathcal P$  Consultar Andamento Ficha de Identificação de Tutoria Ficha de Matricula Semestral - POSGRAD Fomulário Individual de Projeto Executado na FAEXP (Formulário) Formulário Unificado - PACE Formulário de Ação de campo na FAEXP Formulário de Acumulação de Pensão (Formulário) Formulário de Alteração das Férias Agendadas Formulário de Alteração de Endereço (Formulário) Formulário de Alteração de Nome ou Estado Civil (Formulário) Formulário de Atualização Cadastral - SIGEPE (Formulário) Formulário de Autossustentação Financeira Formulário de Contagem de Tempo de Contribuição (Formulário) Formulário de Correção de Notas e Faltas Formulário de Cumprimento de Objeto (Formulário) Formulário de Custo Restrito - DARPEX Formulário de Dados de Aluno - Prática de Campo Formulário de Dependência Econômica (Formulário) Formulário de Evento Executado na FAEXP Formulário de Frequência - PIBIT Formulário de Incentivo à Qualificação - TAE (Formulário) Formulário de Inscrição - PACE Formulário de Multiplicação de Conhecimento (Formulário) Formulário de Ocorrências Acadêmicas (Formulário) Formulário de Pensão por Morte (Temporária) (Formulário) **INCORPORATION** 

Passo 5: Selecione o "Formulário de Incentivo à Qualificação – TAE.

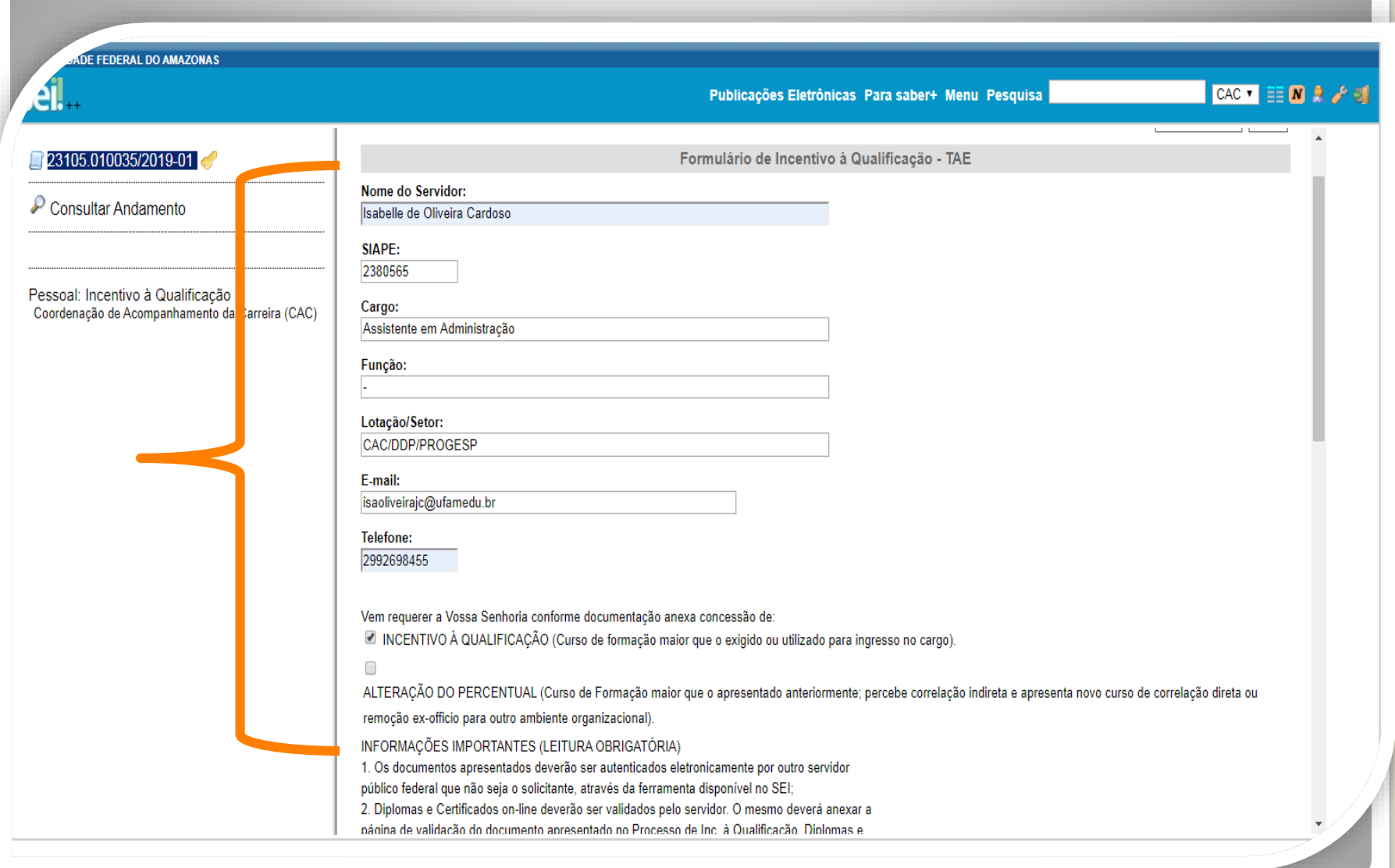

Passo 6: Preencha com as informações requeridas.

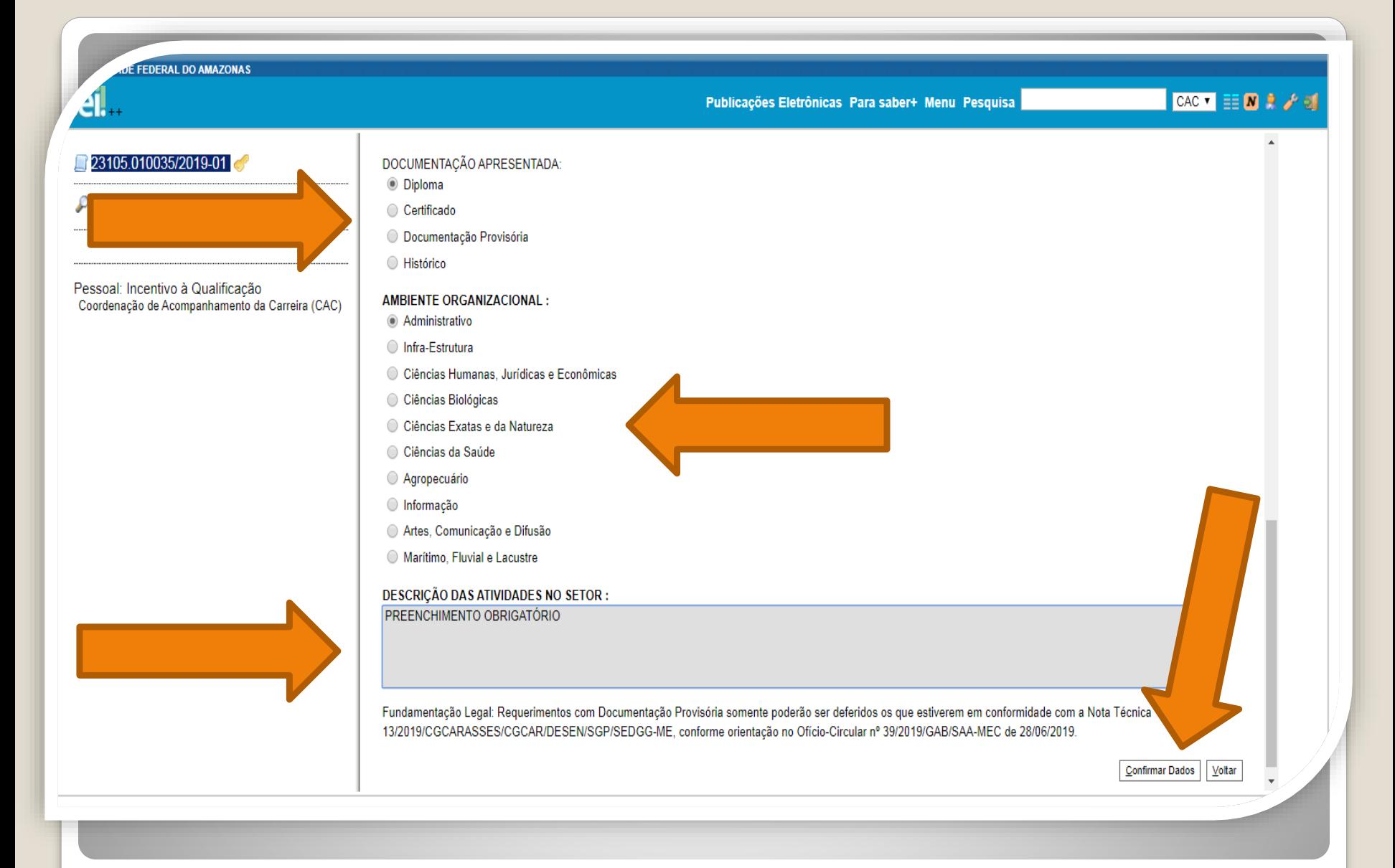

Passo 7: Marque a documentação apresentada, o ambiente organizacional ao qual você pertence e descreva suas atividades **detalhadamente**. Por fim, clique em "Confirmar Dados".

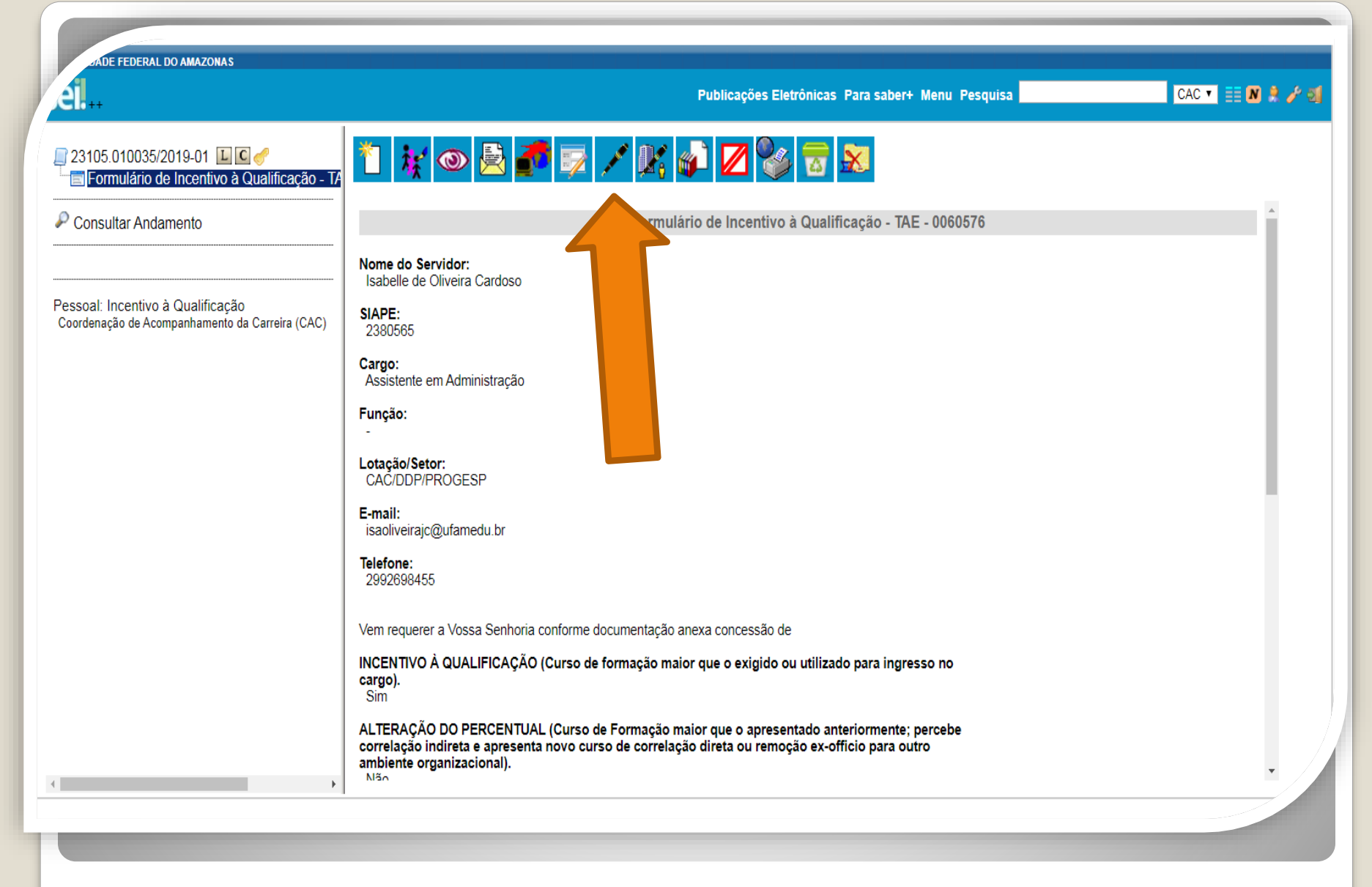

Passo 8: O SEI gerará o Formulário de Inc. à Qualificação. Assine clicando no ícone "Assinar Documento". **OBS: Sem a assinatura não será possível acessar o documento.**

**JE FEDERAL DO AMAZONAS** CAC  $\bullet$   $\mathbb{E}[\mathbf{N} \times \mathcal{N}]$ Publicações Eletrônicas Para saber+ Menu Pesquisa  $\begin{array}{|c|c|c|c|}\hline \multicolumn{1}{|c|}{\mathbf{}} & \multicolumn{1}{|c|}{\mathbf{X}} \\\hline \multicolumn{1}{|c|}{\mathbf{}} & \multicolumn{1}{|c|}{\mathbf{}} & \multicolumn{1}{|c|}{\mathbf{X}} \\\hline \multicolumn{1}{|c|}{\mathbf{}} & \multicolumn{1}{|c|}{\mathbf{}} & \multicolumn{1}{|c|}{\mathbf{X}} \\\hline \multicolumn{1}{|c|}{\mathbf{}} & \multicolumn{1}{|c|}{\mathbf{}} & \multicolumn{1}{|c|}{\mathbf{X}} \\\hline$ □ 23105.010035/2019-01 □ □ SEI - Assinatura de Documento - Google Chrome Formulário de Incentivo à Qualificação - TA A Não seguro | sei.ufam.edu.br/sei/controlador.php?acao=documento\_assinar&acao\_origem=a... • • © Consultar Andamento Assinatura de Documento Nome Assinar Isabe Pessoal: Incentivo à Qualificação Órgão do Assinante: **SIAPE** Coordenação de Acompanhamento da Carreira (CAC) **UFAM**  $\pmb{\mathrm{v}}$ 2380 **Assinante:** Cargo Isabelle de Oliveira Cardoso Assis Cargo / Eunção: Funcă Assistente em Administração Lotaça Senha ......... ou Certificado Digital CAC E-mail isaoli **Telefo** 2992 Vem re **INCEN** cargo). Sim ALTERAÇÃO DO PERCENTUAL (Curso de Formação maior que o apresentado anteriormente; percebe correlação indireta e apresenta novo curso de correlação direta ou remoção ex-officio para outro ambiente organizacional). Mão

Passo 9: Digite a sua senha do SEI e clique em "Assinar".

**JOADE FEDERAL DO AMAZONAS** seil. CAC  $\bullet$   $\equiv$   $\blacksquare$   $\blacktriangleright$   $\uparrow$   $\uparrow$ Publicações Eletrônicas Para saber+ Menu Pesquisa ▘<mark>▓</mark>◉<mark>(▒</mark>▓▛▛▚▏▞▓▞<mark>Ø</mark>▓▗ 23105.010035/2019-01 LCC Formulário de Incentivo à Qualificação - T/ 5. Na ocasião de o servidor apresentar Documentação Provisória, pedimos que envie à Consultar Andamento Coordenação de Acompanhamento da Carreira o título definitivo assim que ele estiver pronto: 6. Em caso de título obtido no exterior, apresentar a revalidação no Brasil e tradução juramentada (Nota técnica nº04/CGGP/SAA/MEC). 7. Os requerimentos sem assinatura eletrônica da Chefia Imediata serão INDEFERIDOS. 8. Os requerimentos indeferidos serão informados via Despacho do SEI no mesmo pr Pessoal: Incentivo à Qualificação servidor solicitante Coordenação de Acompanhamento da Carreira (CAC) DOCUMENTAÇÃO APRESENTADA: Diploma **AMBIENTE ORGANIZACIONAL:** Administrativo DESCRIÇÃO DAS ATIVIDADES NO SETOR : PREENCHIMENTO OBRIGATÓRIO Fundamentação Legal: Requerimentos com Documentação Provisória son e ser deferidos os que estiverem em conformidade com a Nota Técnica 13/2019/CGCARASSES/CGCAR/DESEN/SGP/SEDGG-ME, conforme orient ao-Circular nº 39/2019/GAB/SAA-MEC de 28/06/2019. sei! Documento assinado eletronicamente por Isabelle de Oliveira Cardoso, Assistente em Administração, em 14/11/2019, às 09:32, conforme 8 horário oficial de Manaus, com fundamento no art. 6º, § 1º, do Decreto nº 8.539, de 8 de outubro de 2015. assinatura<br>eletrônica A autenticidade deste documento pode ser conferida no site http://sei.ufam.edu.br/sei/controlador\_externo.php? acao=documento conferir&id orgao acesso externo=0, informando o código verificador 0060576 e o código CRC 7945F8BD.

Passo 10: A sua assinatura aparecerá eletronicamente, conforme demonstrado acima.

**«SIDADE FEDERAL DO AMAZONAS** sei. **CAC TENRA** Para saber+ Menu Pesquisa 23105.002625/2019-51  $\begin{array}{c|c|c|c|c} \hline \multicolumn{1}{c|}{\mathbf{B}} & \multicolumn{1}{c|}{\mathbf{X}} \end{array}$ el. SEI - Assinatura de Documento - Google Chrome Formulário de Incentivo à Qualificação - T. https://sei.ufam.edu.br/sei/controlador.php?acao=documento\_assinar&acao\_origem=arvore\_v... 
<sub>ov</sub> Consultar Andamento Assinatura de Documento Nome **Assinar** Isabe Órgão do Assinante: **SIAPE UFAM**  $\pmb{\mathrm{v}}$ 2380 **Assinante:** Cargo Maria do Perpétuo Socorro Nascimento de Souza **Assis** Cargo / Função: Lotaca Coordenador  $\mathbf{v}$ Proge Setor: Senha **www.www.** ou Certificado Digital CAC E-mail  $cac@$ **Telefol** 2992 Vem re **INCEN** Sim ALTERAÇÃO DO PERCENTUAL (Curso de Formação maior que o apresentado anteriormente; percebe correlação indireta e apresenta novo curso de correlação direta ou remoção ex-officio para outro ambiente organizacional). Não

Passo 11: A sua chefia imediata precisa assinar o seu formulário também. A chefia acessa o ambiente do SEI, clica no seu Processo, seleciona o Formulário dentro do processo e clica no ícone "Assinar Documento".

*<u>RSIDADE FEDERAL DO AMAZONAS</u>* 

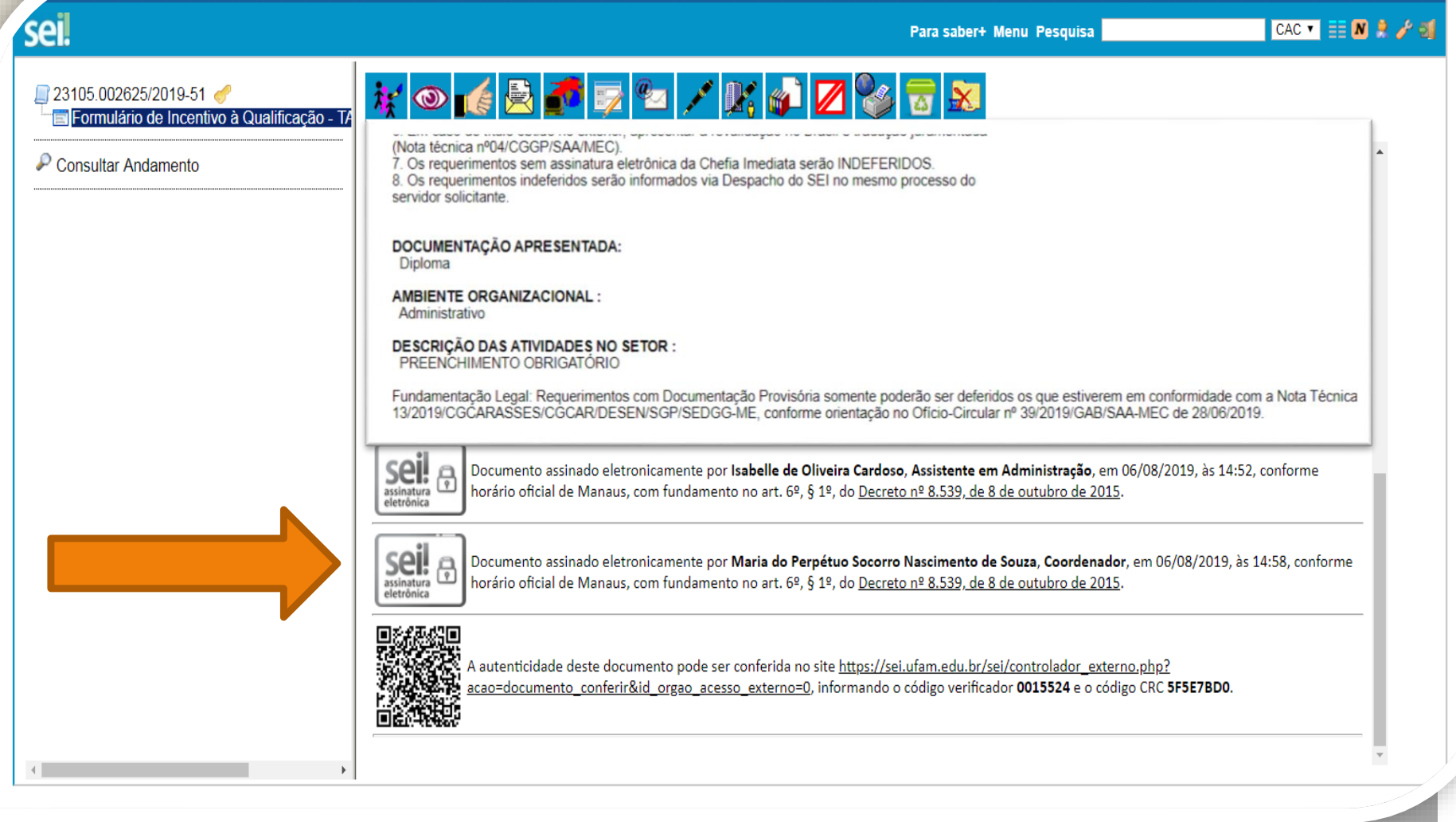

Quando a sua Chefia Imediata assinar eletronicamente o seu formulário, essa será a tela que aparecerá: Sua assinatura e a assinatura da sua Chefia.

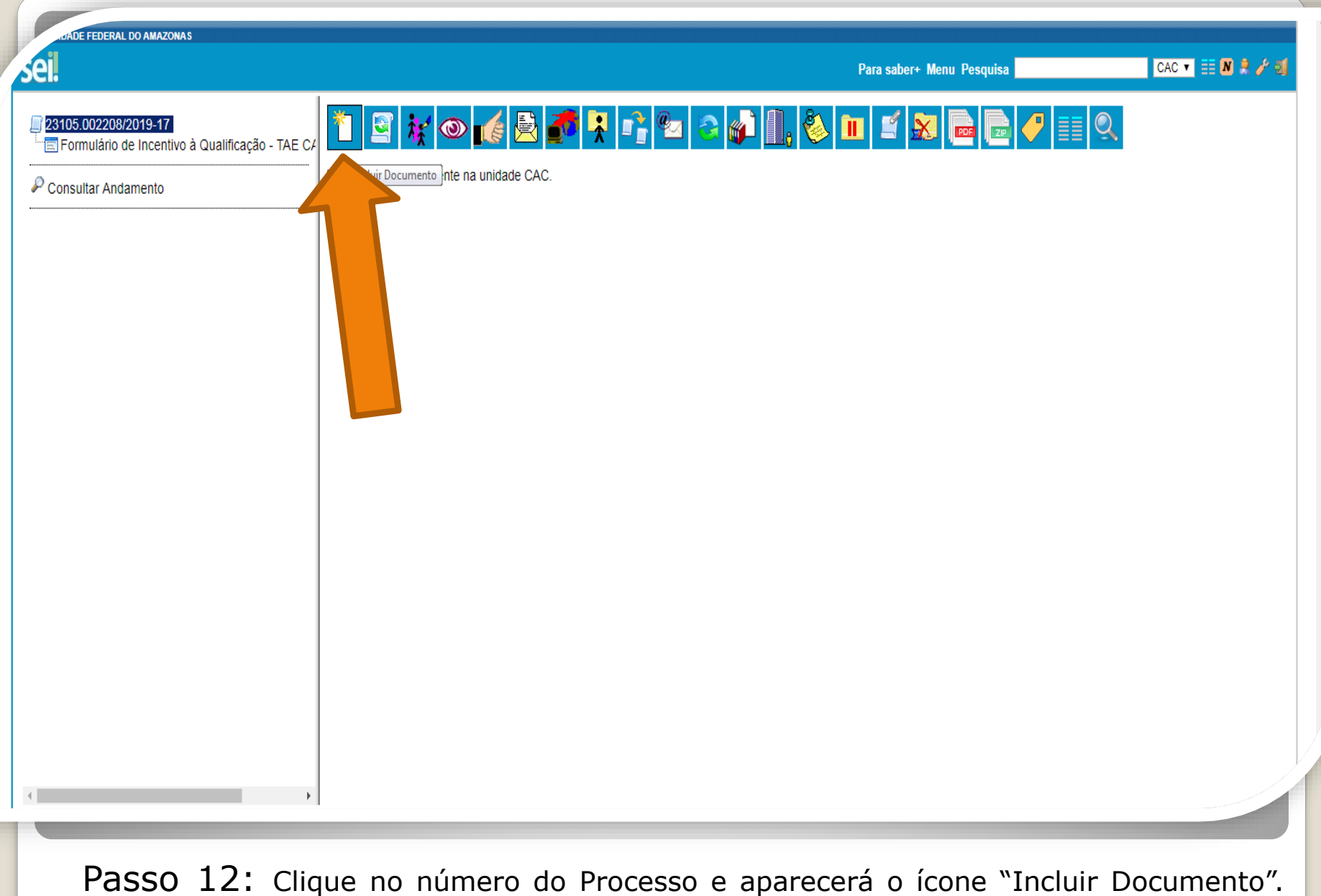

Nesse momento, você incluirá a documentação apresentada no processo.

**JADE FEDERAL DO AMAZONAS** 

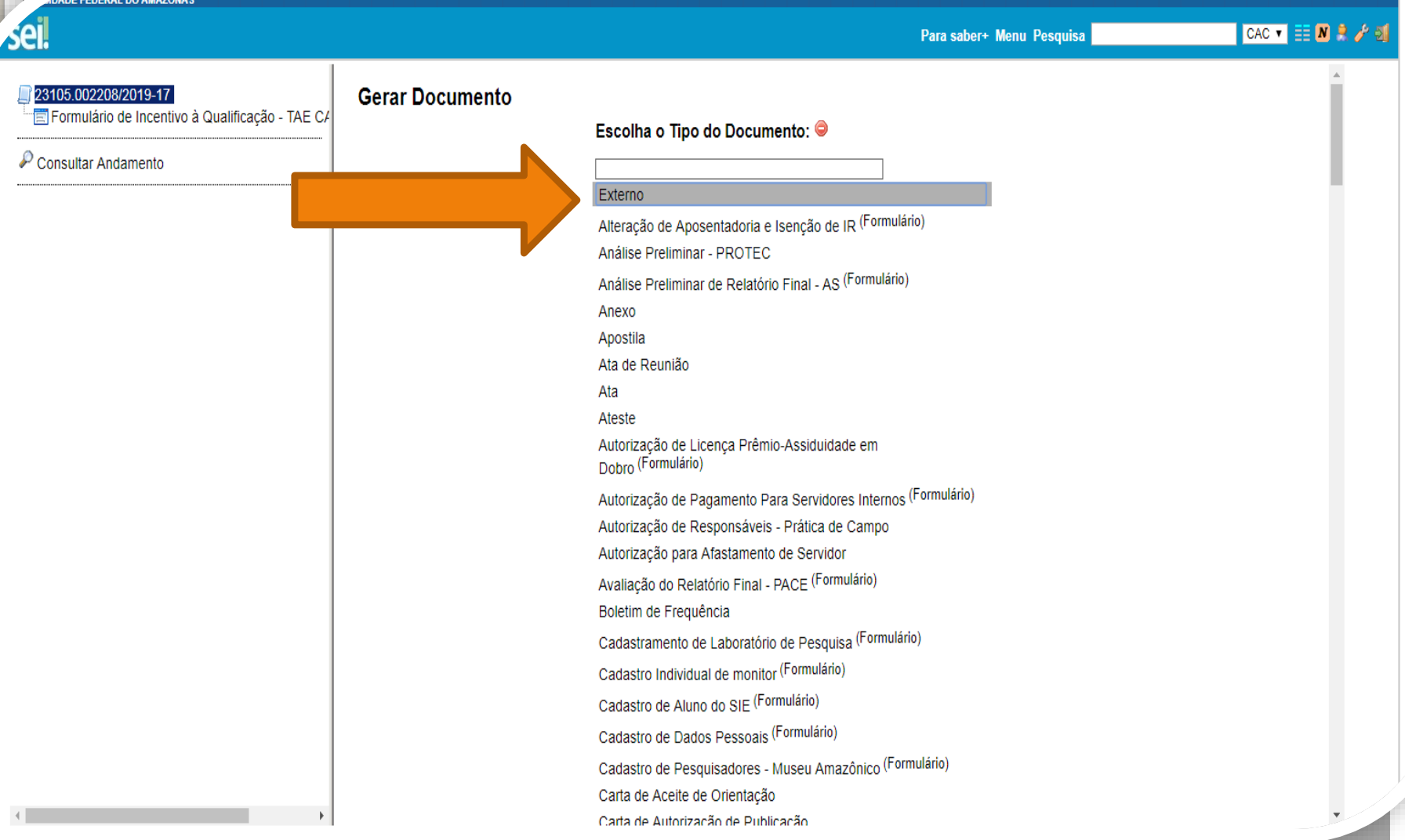

Passo 13: Selecione o Tipo de Documento "Externo". Esse é o tipo que possibilita anexar documentos em PDF. O SEI não comporta arquivos Word, somente PDF.

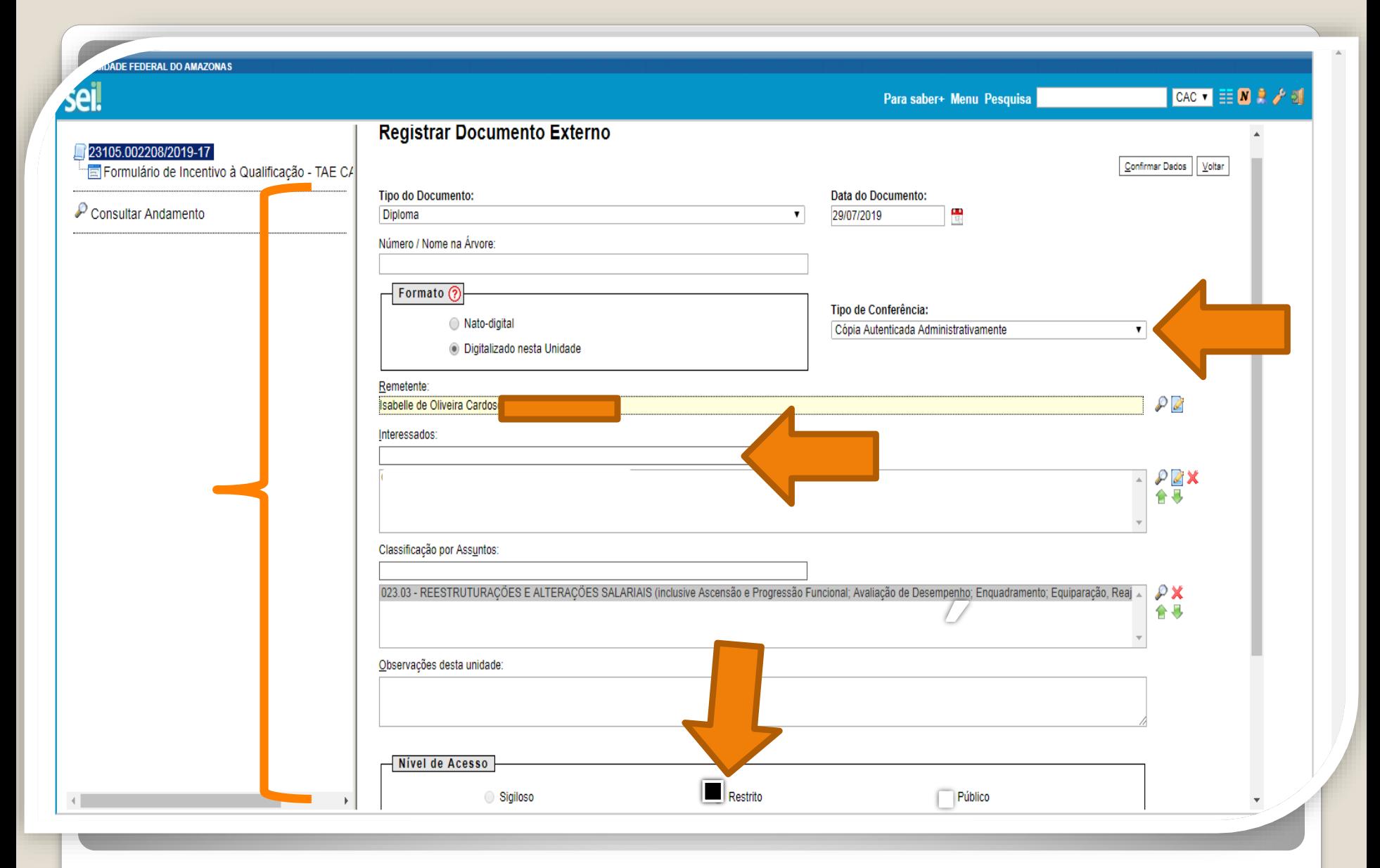

Passo 14: Preencha com os dados requeridos.. No item "Interessados" adicione <sup>o</sup> seu nome. **OBS: Data do documento é a data da Expedição.**

 $4 - 3.0.11 -$ 

乏

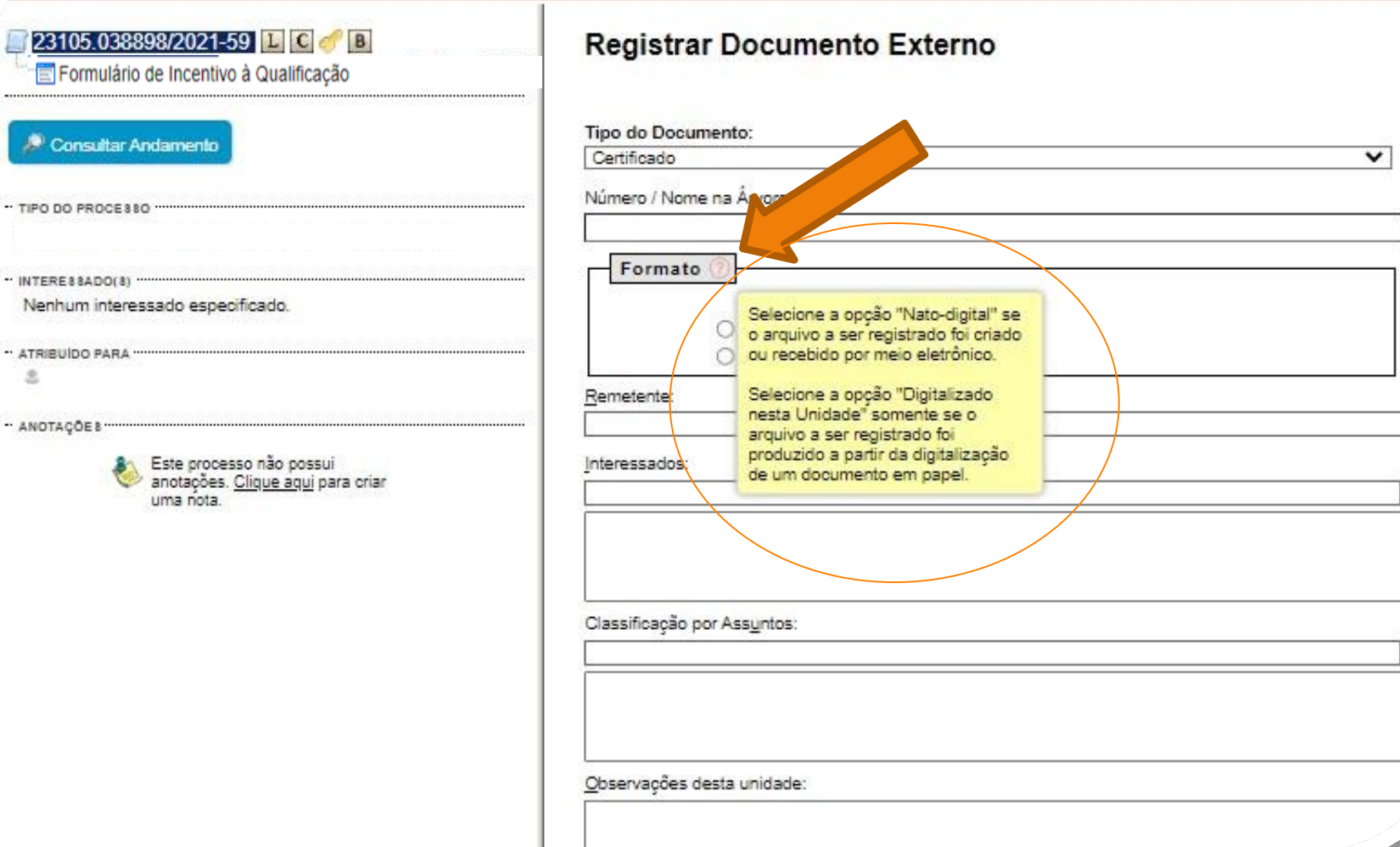

Passo 14.1: Em "formato" selecione o formato do documento que deseja anexar: a)se for um arquivo adquirido online, naturalmente na forma digital, selecione "Nato-digital"; b)se for um arquivo impresso, que foi digitalizado, selecione "Digitalizado nesta Unidade".

Publicações Eletrônicas

Da

# Destaque:

1. Em documentação on-line ("nato-digital") que informe um Código de Validação, você deve anexar, também, a página de validação. Portanto, nesses casos não há a necessidade de se pedir que outro servidor público federal dê a Autenticação de Documentos no seu processo, bastando apenas anexar a página de validação.

Importante: Insira a sua documentação juntamente com a página de validação no mesmo anexo PDF.

2. Documentação digitalizada ("digitalizado nesta unidade") de outro servidor público federal, diferente do solicitante. A página de visualização da comprovação da autenticação deverá ser salva em formato PDF e incluída na solicitação.

**CONTRACTOR** Publicações Eletrônicas Para saber+ Menu Pesquisa  $CAC$   $X$   $\equiv$   $N$ **23105 005150/2020-99 LECC Registrar Documento Externo** Formulário de Incentivo à Qualificação Confirmar Dados | Voltar Consultar Andamento **Tipo do Documento:** Data do Documento:  $\frac{1}{12}$ 26/07/2019 Diploma  $\mathbf{v}$ Número / Nome na Árvore:  $-$  Formato  $@$ Tipo de Conferência: Nato-digital Cópia Autenticada Administrativamente  $\pmb{\mathrm{v}}$ © Digitalizado nesta Unidade Remetente:  $\mathcal{P}$  2 Interessados:  $PZ$   $\times$ Isabelle de Oliveira Cardoso  $\Delta$ 合导 Classificação por Assuntos: 023.03 - REESTRUTURAÇÕES E ALTERAÇÕES SALARIAIS (inclusive Ascensão e Progressão Funcional; Avaliação de Desempenho; Enquadramento; Equiparação, Reajuste e Reposição Sa  $\mathcal{P}$  X 合导 Observações desta unidade: Nivel de Acesso Sigiloso **O** Restrito O Público Hipótese Legal: Informação Pessoal (Art. 31 da Lei nº 12.527/2011)  $\overline{\mathbf{v}}$ 

Passo 15: Caso selecione "digitalizado nesta unidade", em "Tipo de conferência" selecione "cópia autenticada administrativamente". Clique em "Escolher arquivo" para inserir o documento em PDF.

**Seguir para página 25 deste passo a passo.**

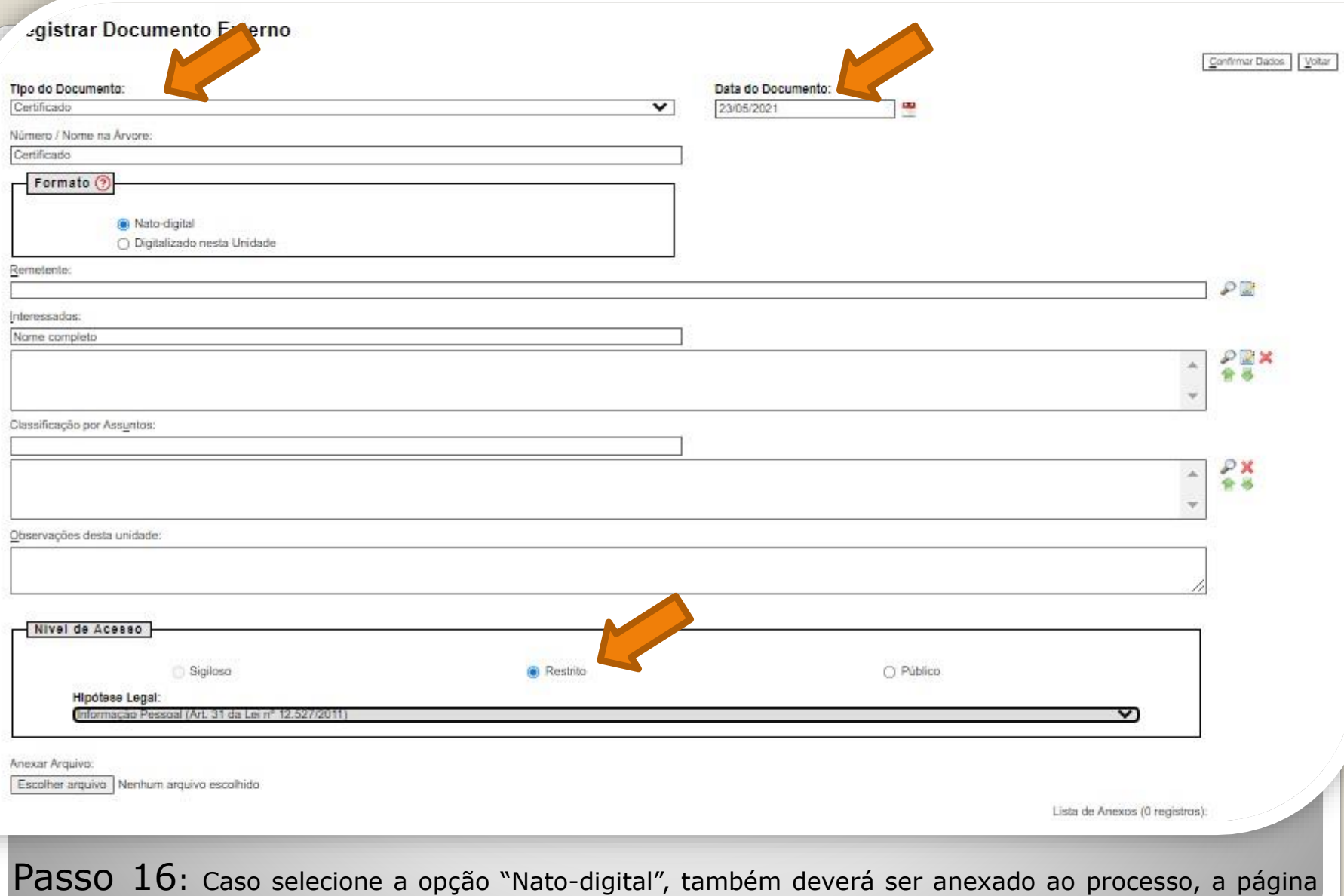

de validação do documento comprobatório (em formato PDF). Clique em "Escolher arquivo" para inserir o documento em PDF.

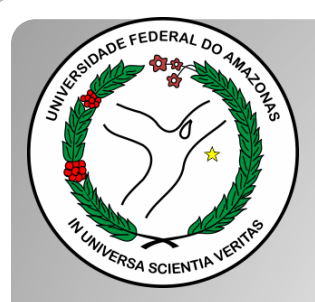

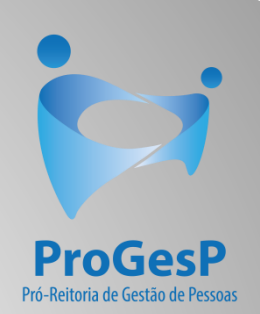

### **Passos 17 a 19**

#### Referem-se a documentações, em PDF, no formato "Nato-digitais" (ou seja, com origem on-line).

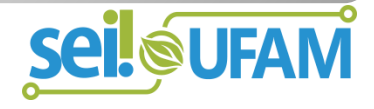

#### Histórico do Participante

País de Origem: Brasil

Nome: I

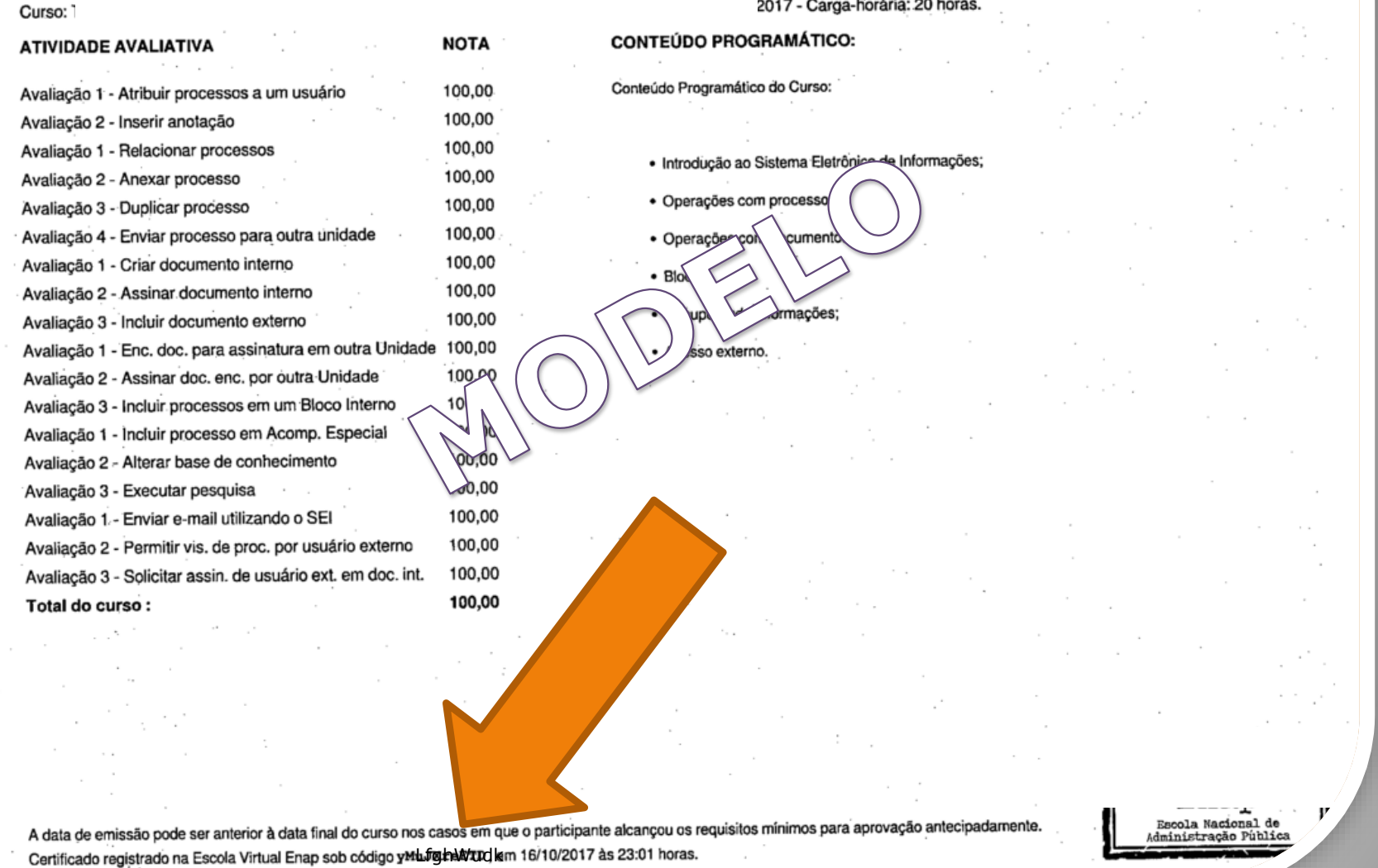

Passo 17: Observe o Código de Validação que o documento traz. Você precisa acessar o site indicado pelo documento e inserir o código de validação. Alguns documentos possuem a opção de QRCode para acesso também.

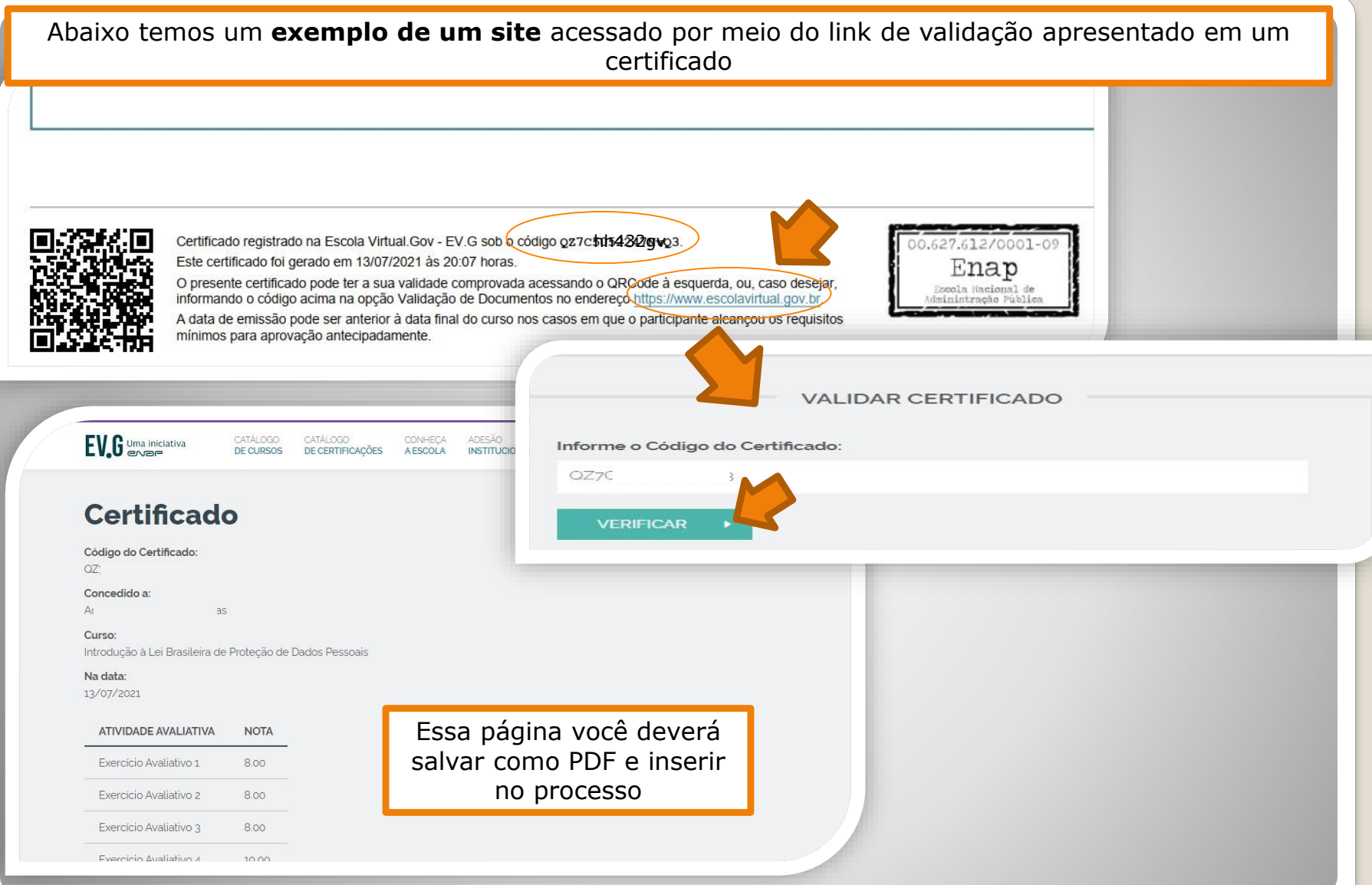

Passo 18: Acesse o site disponível no documento nato-digital, use o código para comprovar a validação (também disponível no documento) e gere PDF da página de validação para inserir em seu processo de solicitação (Para incluir arquivos em PDF, siga **Passos 12 a 16**).

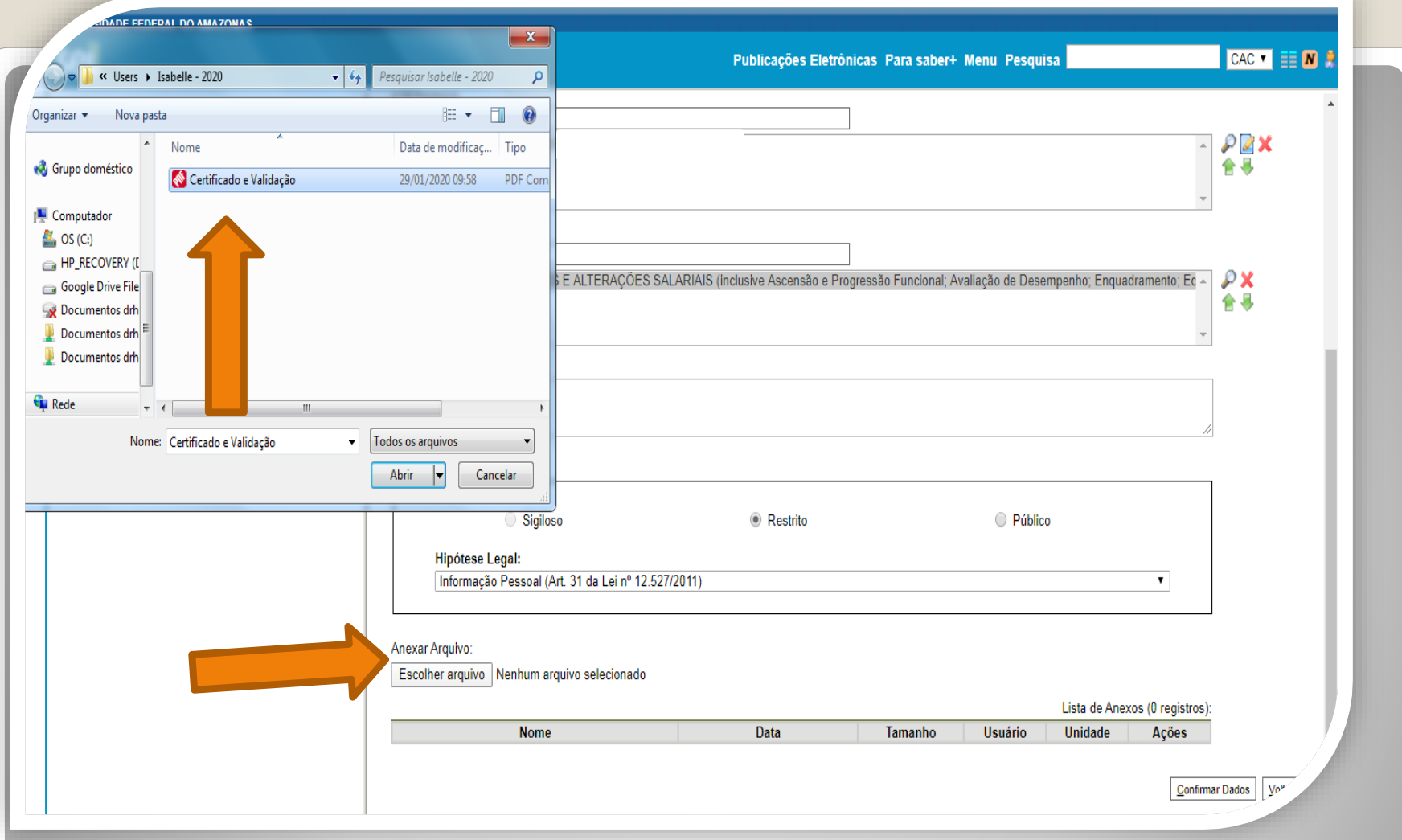

Passo 19: Inclua o documento comprobatório e a Validação no mesmo anexo. Após inserir o anexo, clique em "Confirmar Dados". **Siga para a página 32 deste passo a passo.**

OBS: Nos casos de documentos nato-digitais, contendo validação, não há necessidade de outro servidor autenticar eletronicamente, uma vez que a página de validação incluída juntamente com o documento iá será suficiente. **Caso o documento não possua validação on-line, siga os próximos passos, pois será necessária autenticação (Lembramos que o documento deverá possuir o formato "digitalizado nesta unidade" para que o ícone de autenticação seja disponibilizado no SEI).**

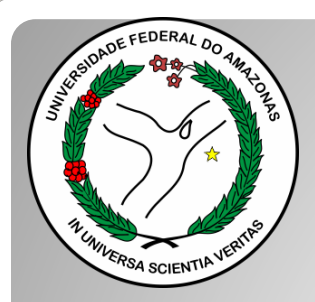

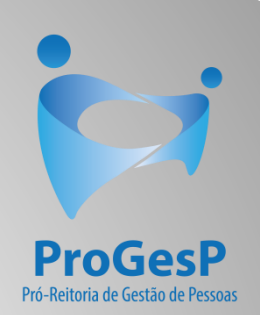

### **Passos 20 a 24**

#### Referem-se a documentações, em PDF, no formato "Digitalizado nesta unidade" (ou seja, com origem física/impressa).

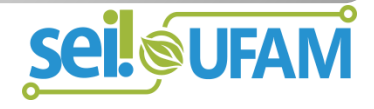

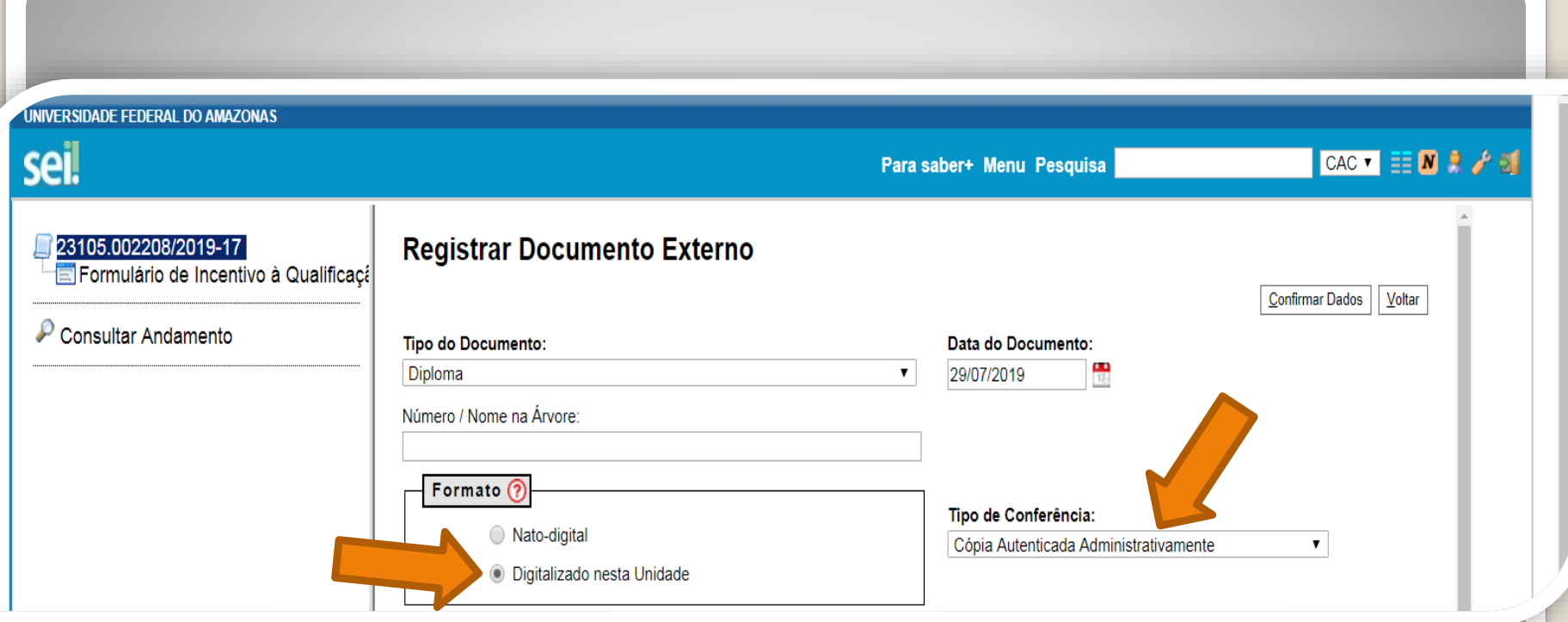

Passo 20: Os documentos originalmente físicos, que foram **digitalizados, precisam de autenticação através do SEI** (é uma espécie de "confere com original"). No primeiro momento, você seleciona "Tipo de Conferência" e, em seguida, clique em "Cópia Autenticada Administrativamente".

A autenticação via SEI deverá ser feita por servidor público federal que não seja o interessado, **mediante a apresentação dos certificados originais que foram digitalizados**.

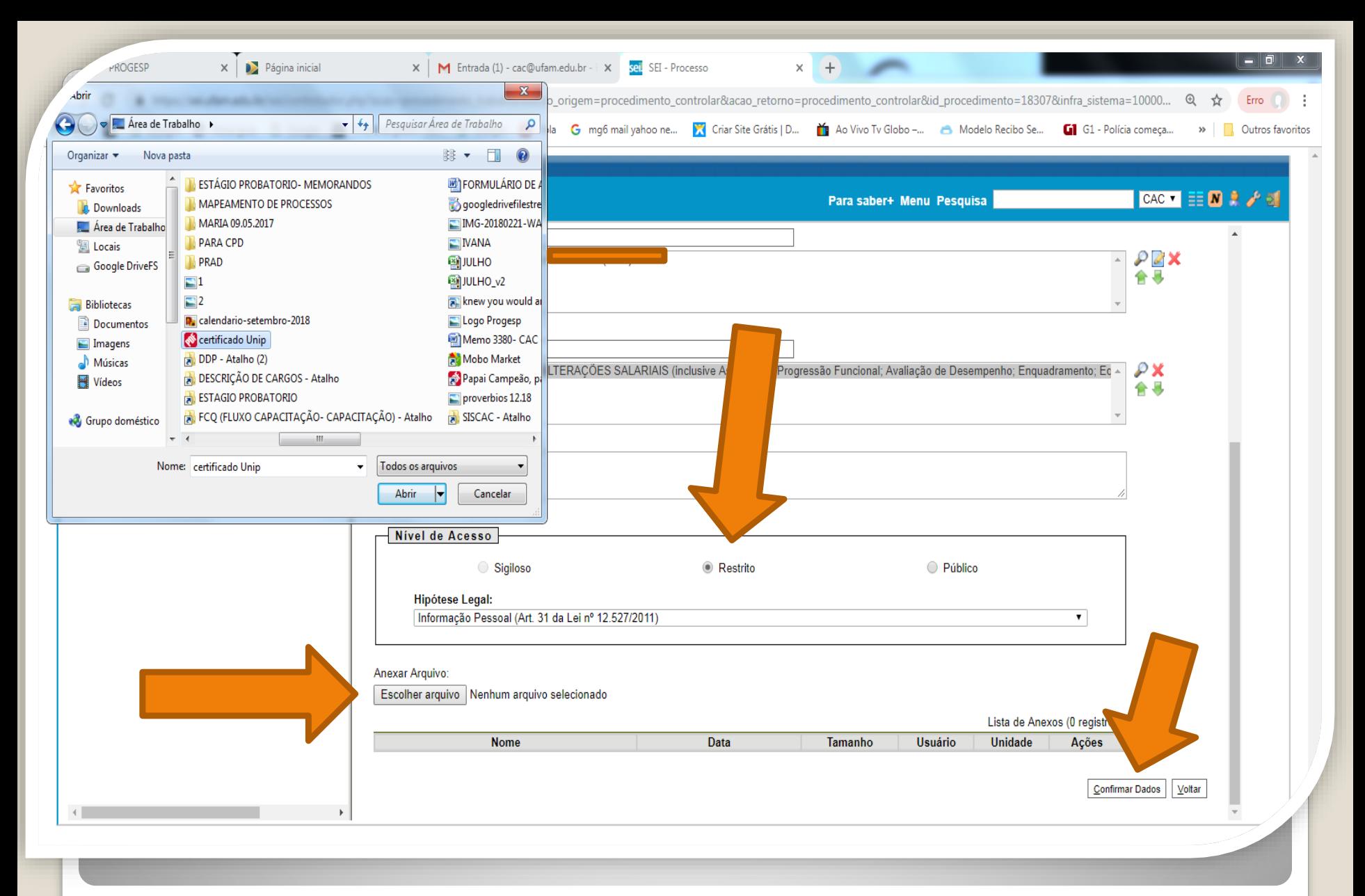

Passo 21:Selecione a sua documentação clicando em "Escolher Arquivo", e anexe ao Processo. Após selecionar clique em "Confirmar Dados".

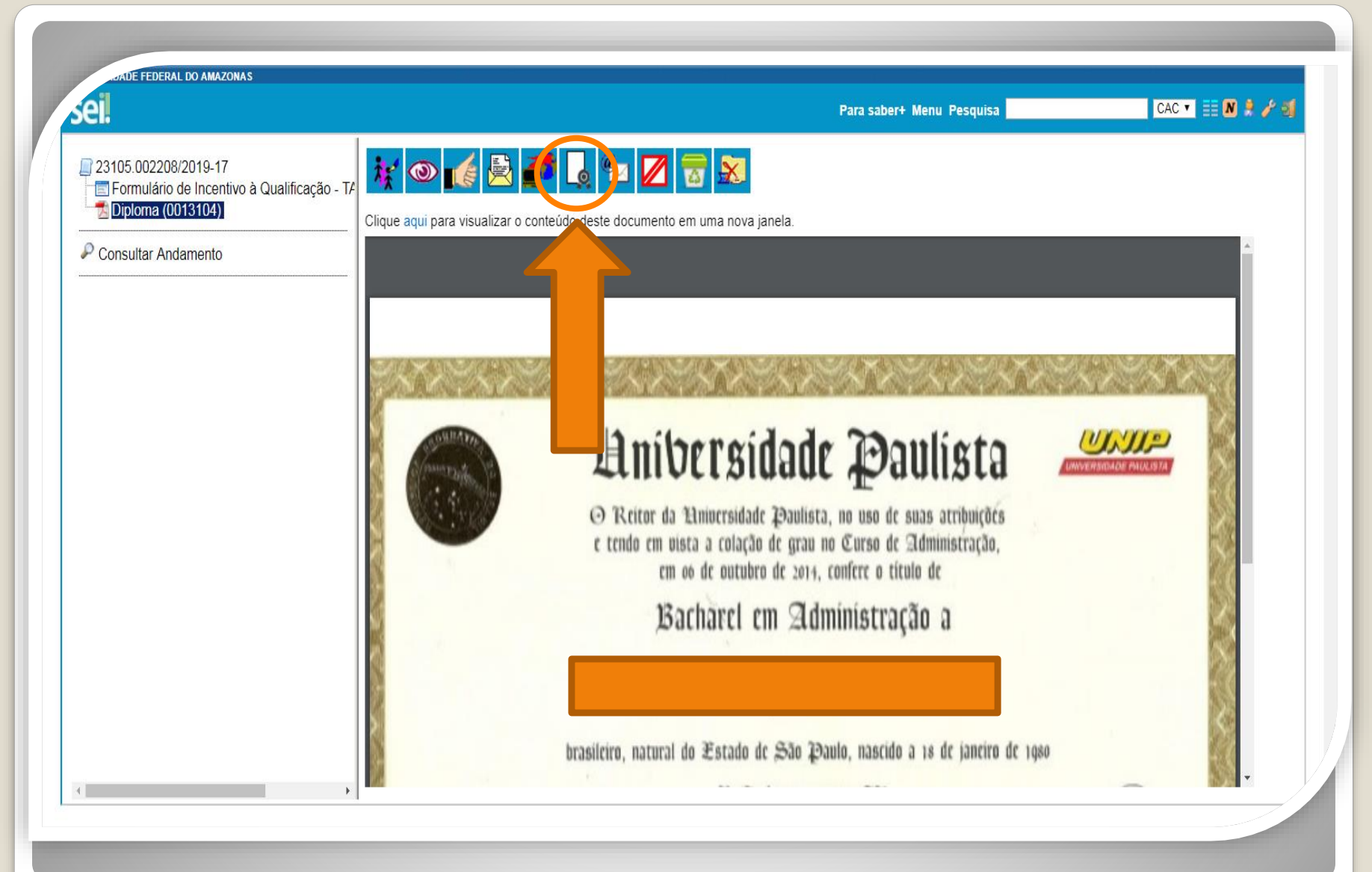

Passo 22: O documento aparecerá desta forma. Neste momento, o documento com formato "digitalizado nesta unidade", deverá ser autenticado, mediante apresentação do original, por servidor público federal público que não seja o interessado, clicando no ícone "Autenticar Documento" no ambiente do SEI

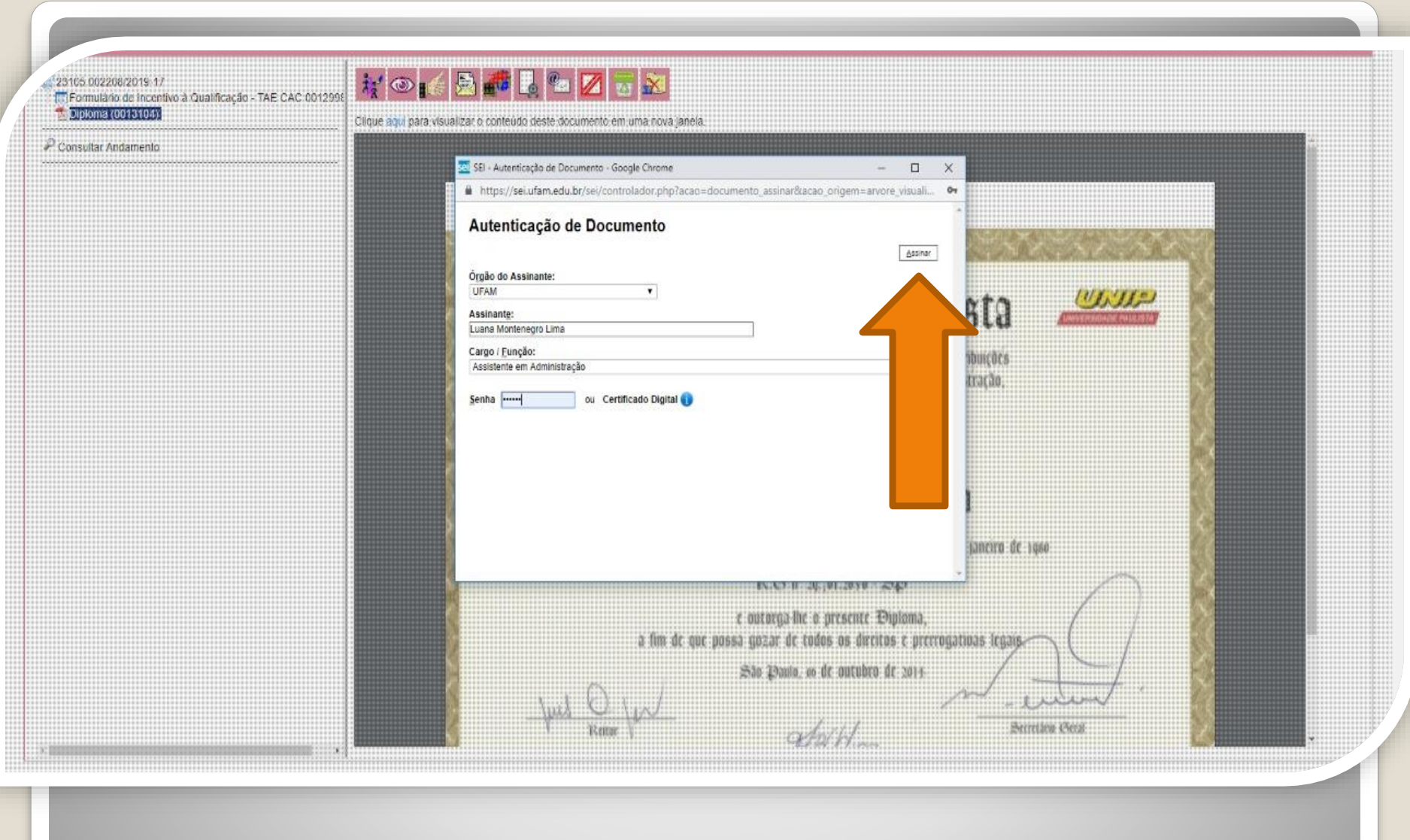

Quando o seu colega servidor público federal clicar em "Autenticar Documento" aparecerá essa tela. Ele deverá autenticar eletronicamente digitando a senha dele.

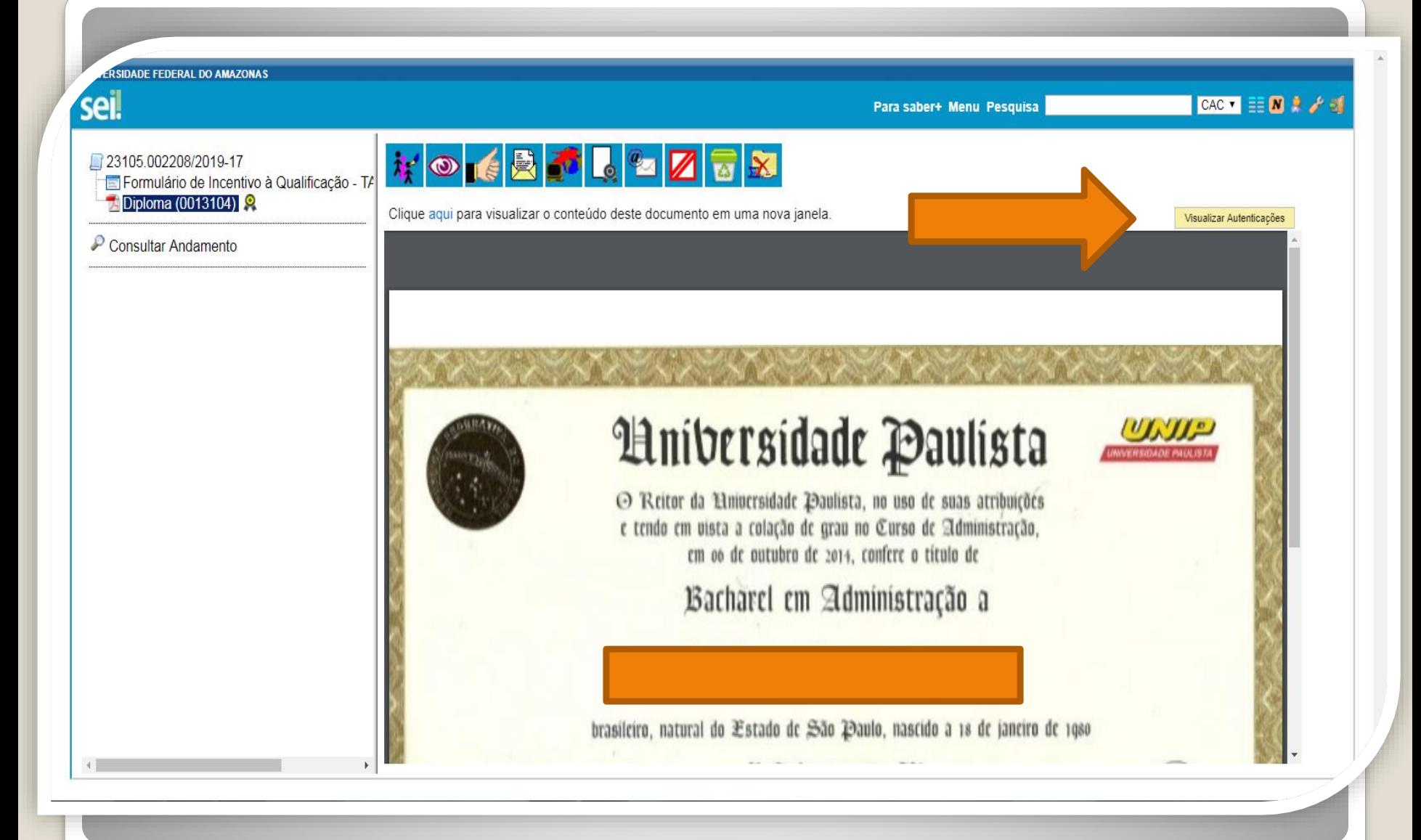

Passo 23:Você pode Visualizar a Autenticação clicando no canto superior direito em "Visualizar Autenticações".

**DADE FEDERAL DO AMAZONAS** seil CAC  $\bullet$   $\equiv$   $\blacksquare$   $\blacktriangleright$   $\rightarrow$   $\blacksquare$ Para saber+ Menu Pesquisa **WOICBILLEX** 23105 002208/2019-17 Formulário de Incentivo à Qualificação - TA Diploma (0013104) Clique aqui para visualizar o conteúdo deste documento em uma nova janela. Ocultar Autenticações Consultar Andamento Documento autenticado eletronicamente por Luana Montenegro Lima, Assistente em Administração, em 29/07/2019, às 17:21, conforme horário seil 뮤 oficial de Manaus, com fundamento no art. 6º, § 1º, do Decreto nº 8.539, de 8 de outubro de 2015, a partir de cópia autenticada assinatura<br>eletrônica administrativamente. A autenticidade deste documento pode ser conferida no site https://sei.ufam.edu.br/sei/controlador externo.php? acao=documento conferir&id orgao acesso externo=0, informando o código verificador 0013104 e o código CRC 5A97924D.

Passo 24:Aparecerá essa tela de visualização, com a assinatura eletrônica do outro servidor.

![](_page_31_Picture_0.jpeg)

## **CONTINUAÇÃO**

![](_page_31_Picture_2.jpeg)

![](_page_31_Picture_3.jpeg)

#### DECLARAÇÃO DE CONCLUSÃO DE CURSO

![](_page_32_Picture_98.jpeg)

**OBS:** Na documentação provisória de conclusão de curso, deve constar a inexistência de qualquer pendência para aquisição de titulação e juntamente comprovante de início de expedição e registro do respectivo certificado ou diploma, conforme Nota Técnica nº 13/2019 do Ministério da Economia.

![](_page_33_Picture_83.jpeg)

Acerca ainda dos documentos provisórios para Incentivo à Qualificação, é necessário que outro servidor público federal confira com o original, **mediante a apresentação do documento provisório original**, clicando em Autenticar Documento. (Para autenticação, ver **Passos 22 a 24**).

![](_page_34_Picture_0.jpeg)

Atenção: Se você der entrada no seu Incentivo à Qualificação com documentação provisória, lembre-se de entregar a Documentação Oficial final, assim que estiver pronta, via SEI, com autenticação mediante apresentação do original ou página de validação (documentos on-line), no próprio processo.

# Destaque:

#### 1. **Não serão aceitos documentos ilegíveis ou com rasura.**

2. Em caso de títulos obtidos no exterior, o servidor deverá incluir, em sua solicitação, a revalidação no Brasil e tradução juramentada (conforme Nota técnica nº04/CGGP/SAA/MEC).

![](_page_36_Picture_0.jpeg)

Passo 25: Após realizar os passos instruídos anteriormente, clique no ícone "Enviar Processo" para encaminhar o seu processo de Incentivo à Qualificação.

![](_page_37_Picture_99.jpeg)

acompanhar seu processo) e "Enviar e-mail de notificação". **Não marque nada em "Retorno Programado".** Por fim, clique em "Enviar."

![](_page_38_Picture_0.jpeg)

![](_page_38_Picture_1.jpeg)

### **Confira a Tabela de Percentuais de [Incentivo à Qualificação clicando aqui.](https://edoc.ufam.edu.br/bitstream/123456789/4880/1/Tabelas - TAE.pdf)**

Agradecemos a atenção e desejamos ter contribuído com os servidores TAE desta Universidade Federal do Amazonas.

Equipe CAC/DDP.

E-mail: [cac@ufam.edu.br](mailto:cac@ufam.edu.br) Telefone: (92) 3305-1487

![](_page_38_Picture_6.jpeg)